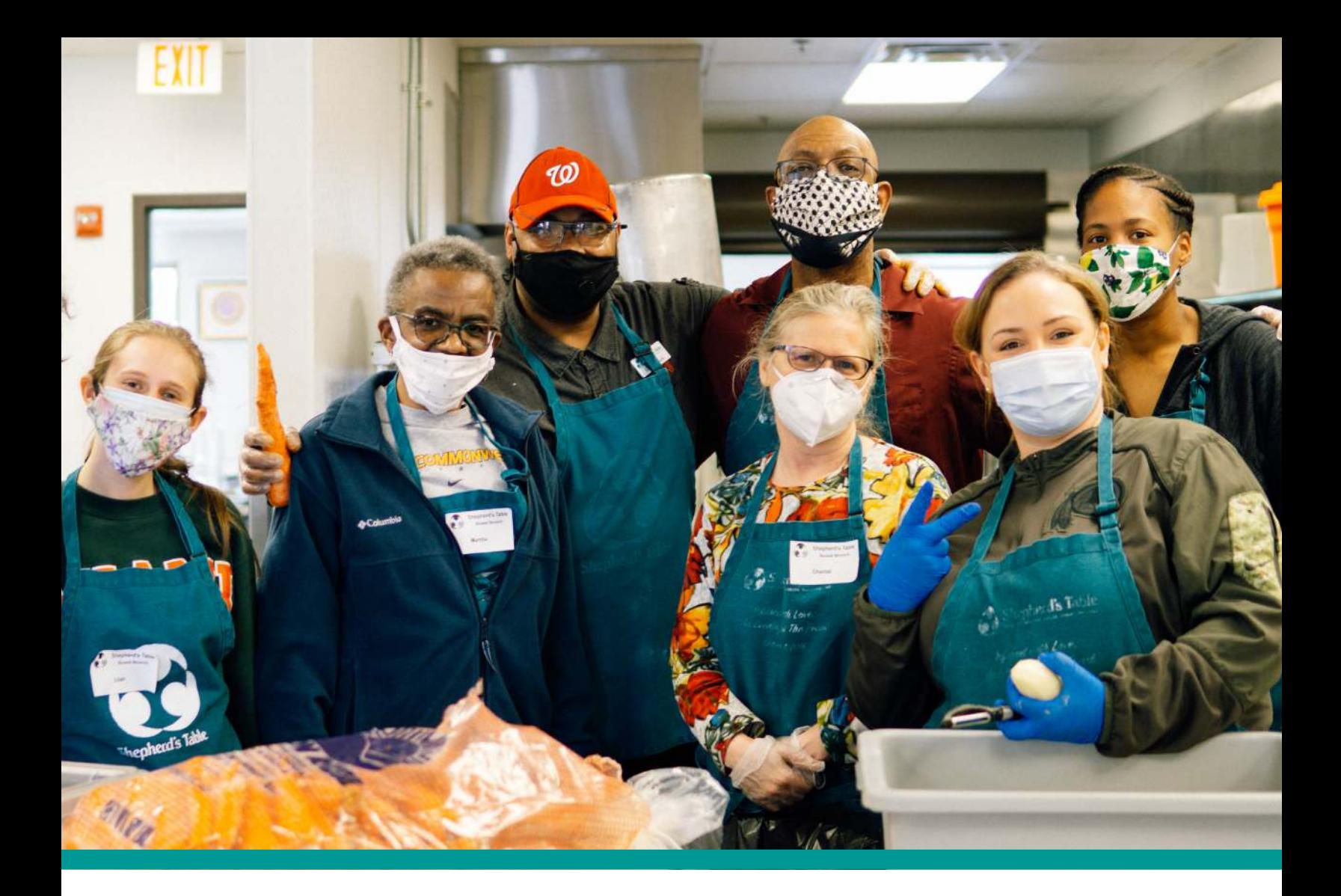

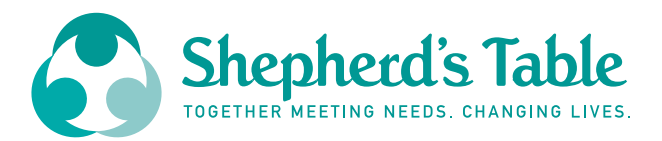

# **VOLUNTEER HUB**

#### **UNA GUÍA PRÁCTICA PARA:**

CREAR UNA CUENTA REGISTRO Y CANCELACIÓN DE TURNOS REGISTRO DE ENTRADA Y SALIDA EN SHEPHERD'S TABLE.

## **CREANDO UNA CUENTA**

#### **PASO #1**

Una vez que un usuario haga clic en su enlace, verá esta página. Haga clic en el botón Create Account (Crear Cuenta) en el lado derecho de la parte superior de la pantalla.

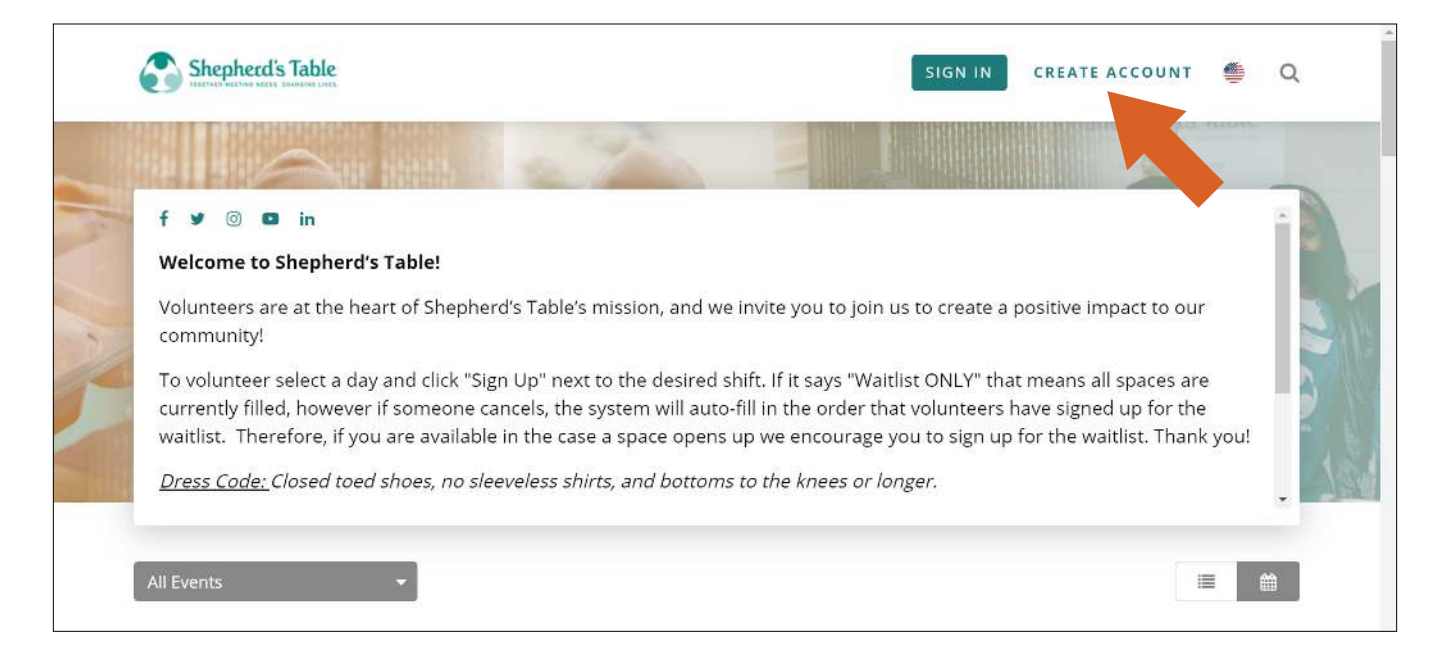

#### **PASO #2**

Luego verá esta página donde creará un nombre de usuario y una contraseña.

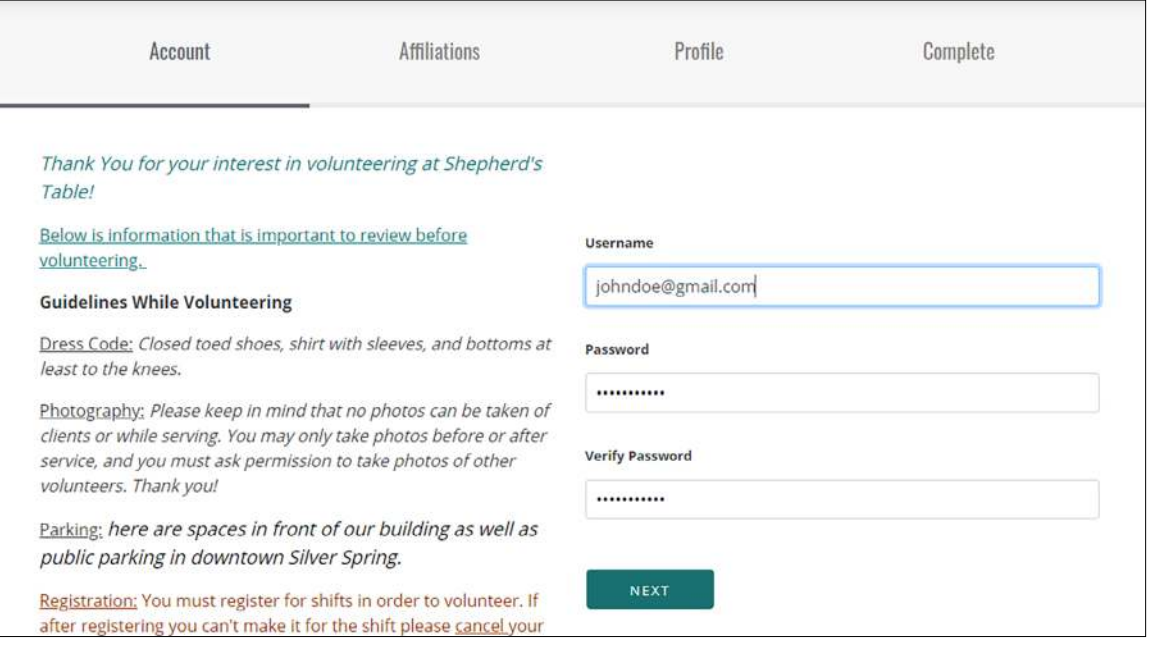

La siguiente página tendrá las afiliaciones. Seleccione todas las afiliaciones que le correspondan y a su disponibilidad.

*Esto no le impedirá ser voluntario en ningún evento, sino que nos indicará sus intereses para futuras oportunidades.*

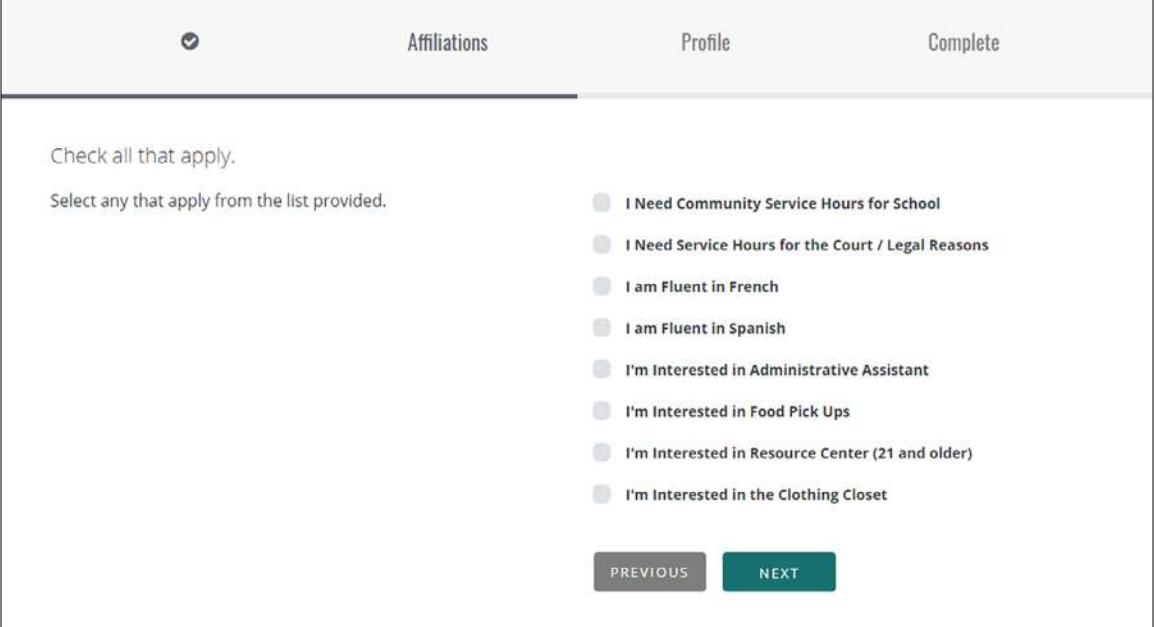

#### **PASO #4**

Cuando haga clic a el botón Next (Siguiente), verá esta página. Aquí usted completará su perfil: nombre, dirección, correo electrónico y su contacto de emergencia.

*Si no tiene un correo electrónico, por favor contacte a nuestro coordinador de voluntarios al 301-585- 6463 x217.*

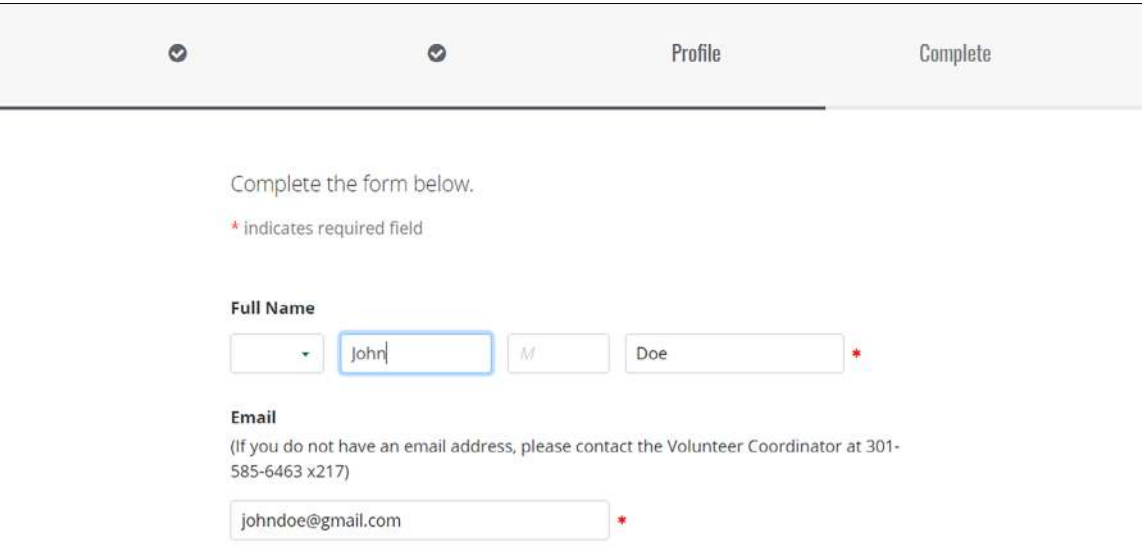

Luego verá esta página, indicando que ha creado una cuenta con éxito. Haga clic en el botón **Next** (Siguiente)...

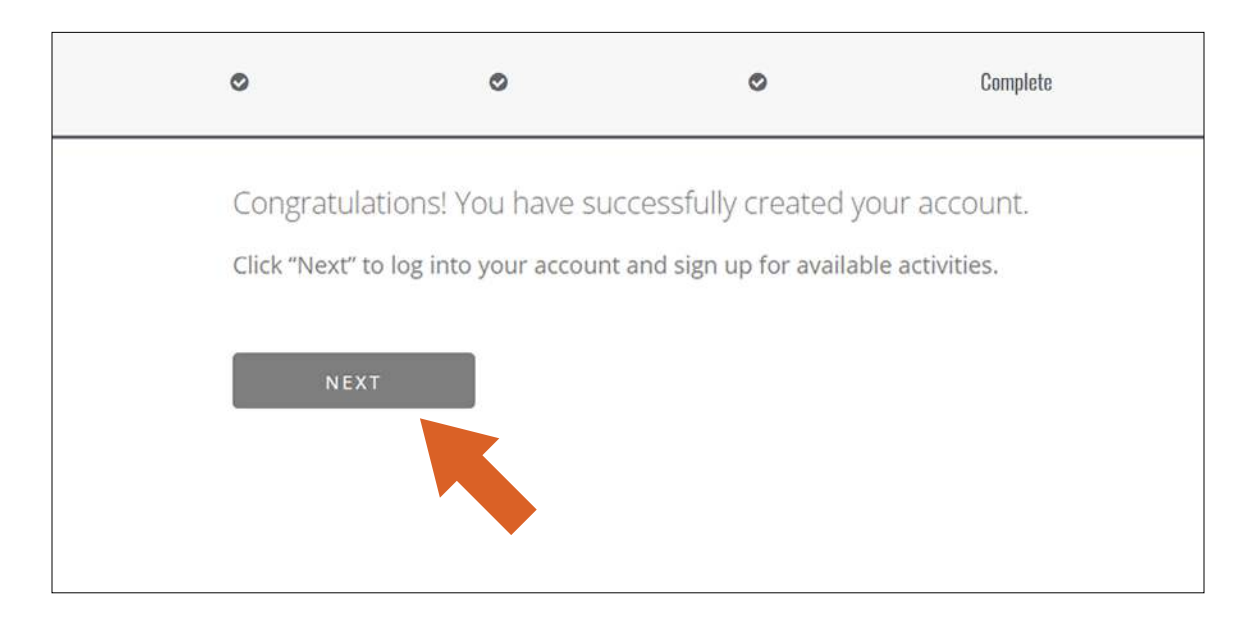

#### **PASO #6**

Aparecerá un calendario con todos los turnos disponibles.

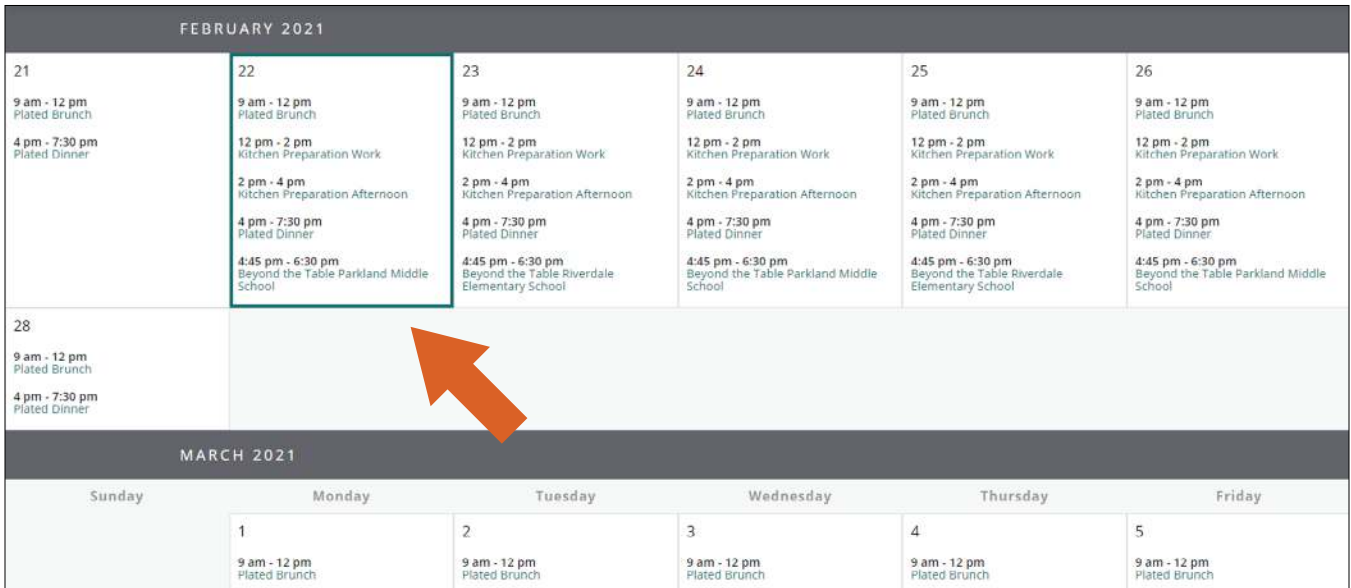

### **COMO REGISTRAR TURNOS**

#### **PASO #1**

Cuando entre en su cuenta podrá ver el calendario. Puede usar el menú desplegable así como se muestra en la imagen para ver por ejemplo solo los turnos del Meal Service (Servicio de comidas).

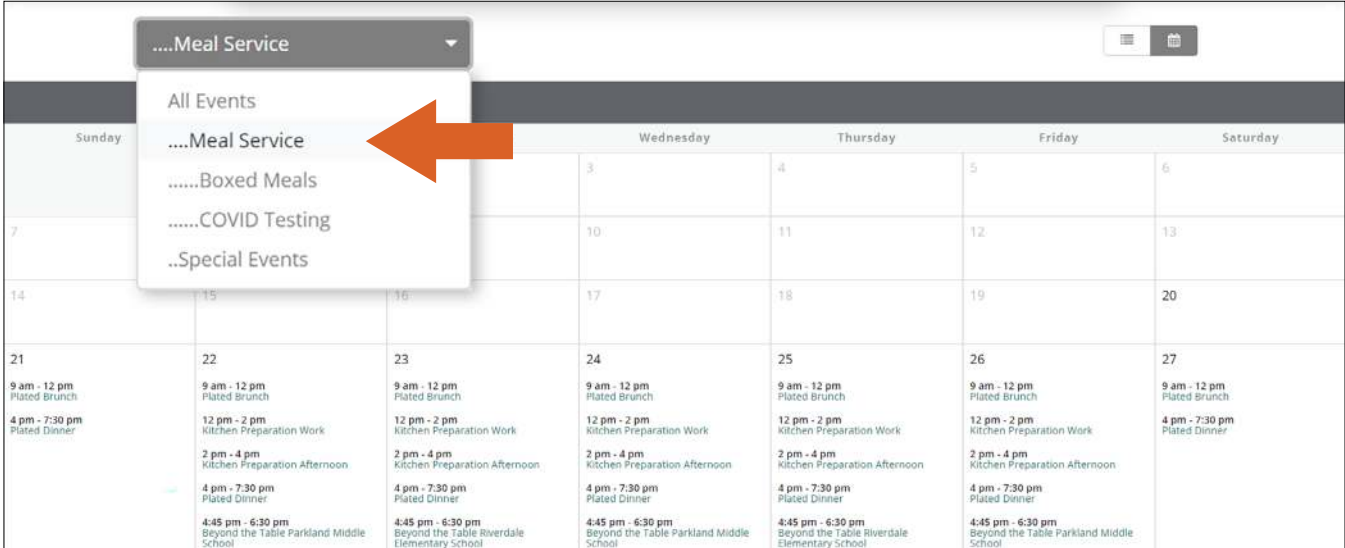

#### **PASO #2**

Haga clic en el día en que usted está disponible para ser voluntario.

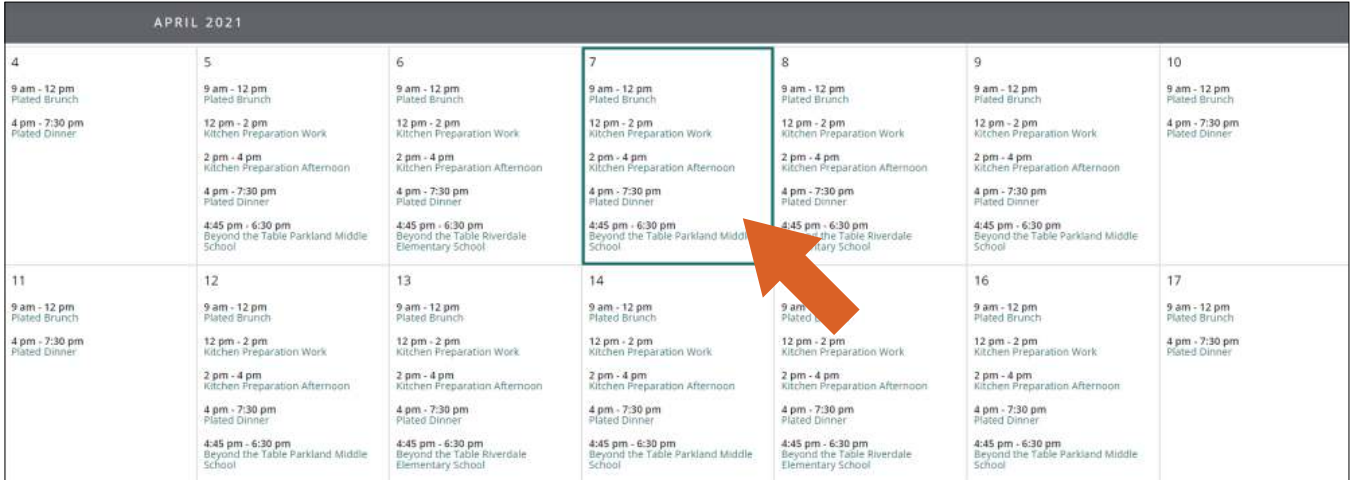

Aparecerá esta pantalla y, en el lado derecho de cada turno, verá el botón Sign Up (Registrarse). Haga clic en el turno en el cual le gustaría ser voluntario.

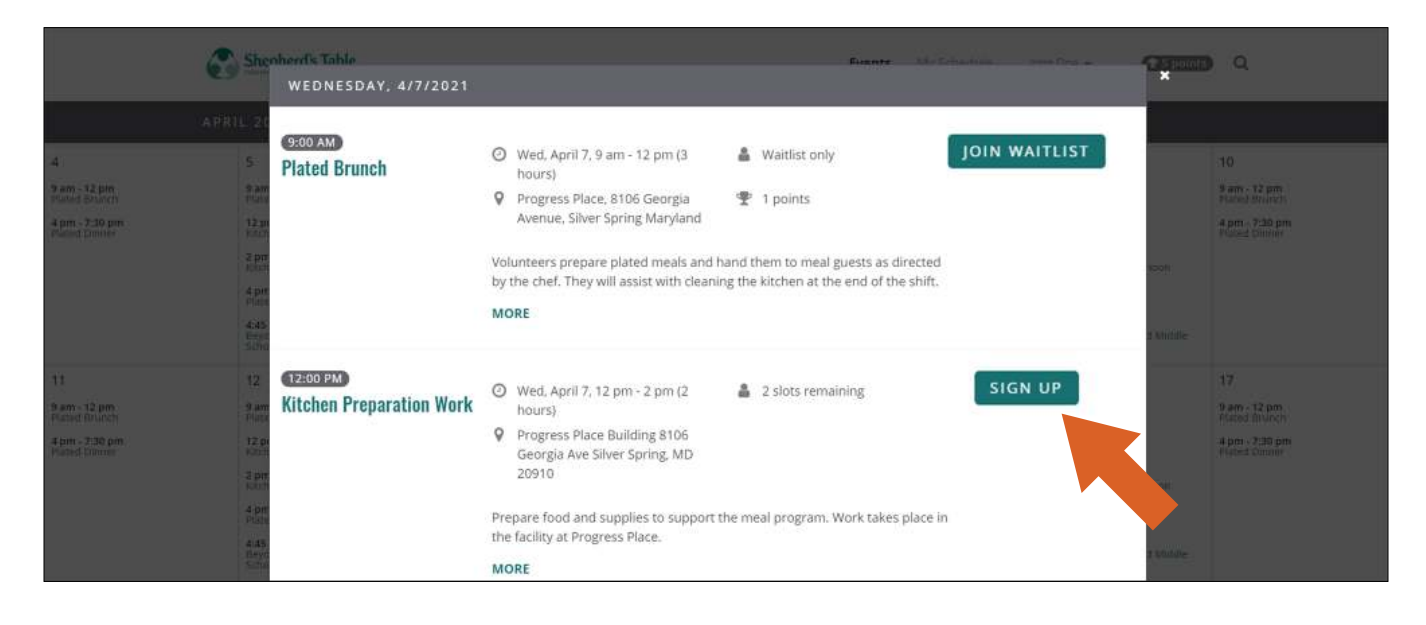

#### **PASO #4**

Aparecerá esta pantalla que confirmara que su registración esta completada.

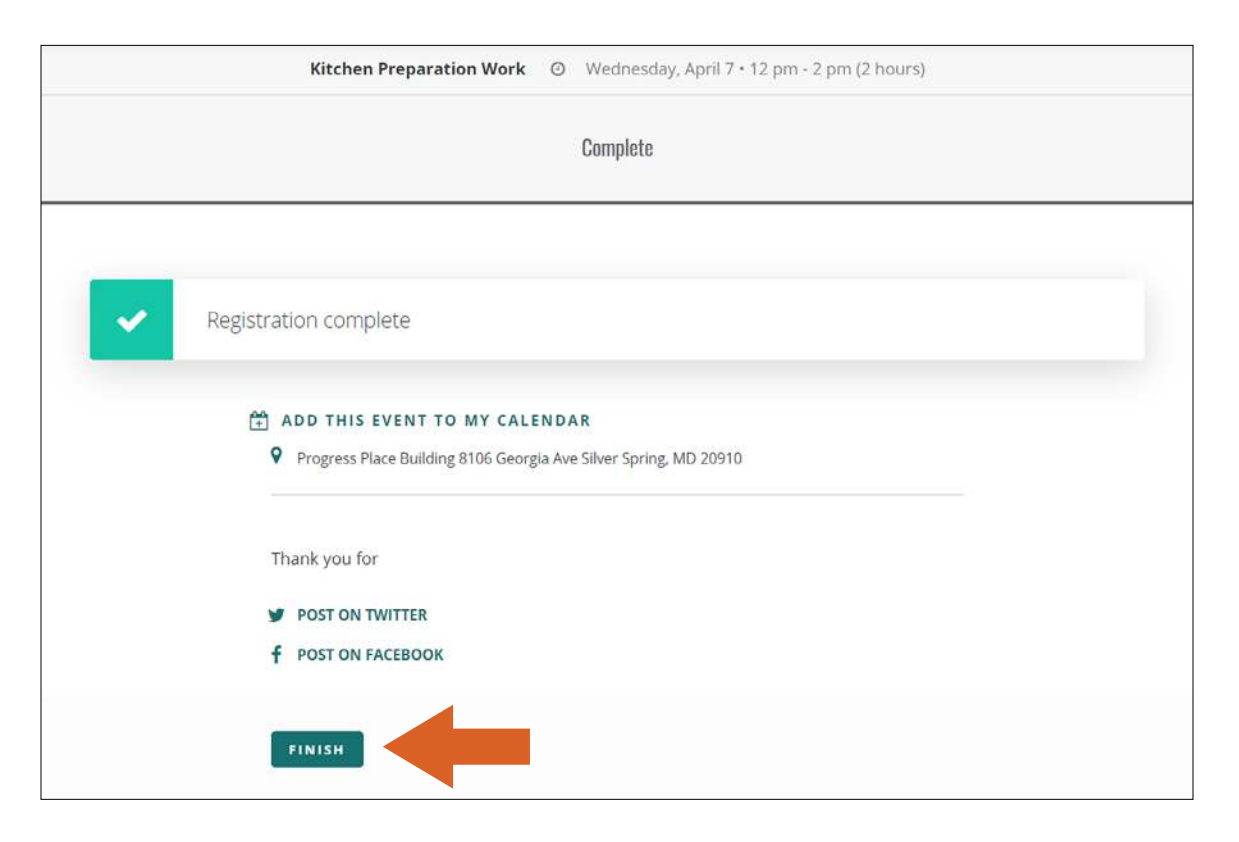

## **CANCELAR TURNOS**

#### **PASO #1**

Entre en su cuenta para cancelar su registración de un turno. Haga clic en My Schedule (Mi Horario) el cual esta en el lado derecho de la parte superior de la pantalla.

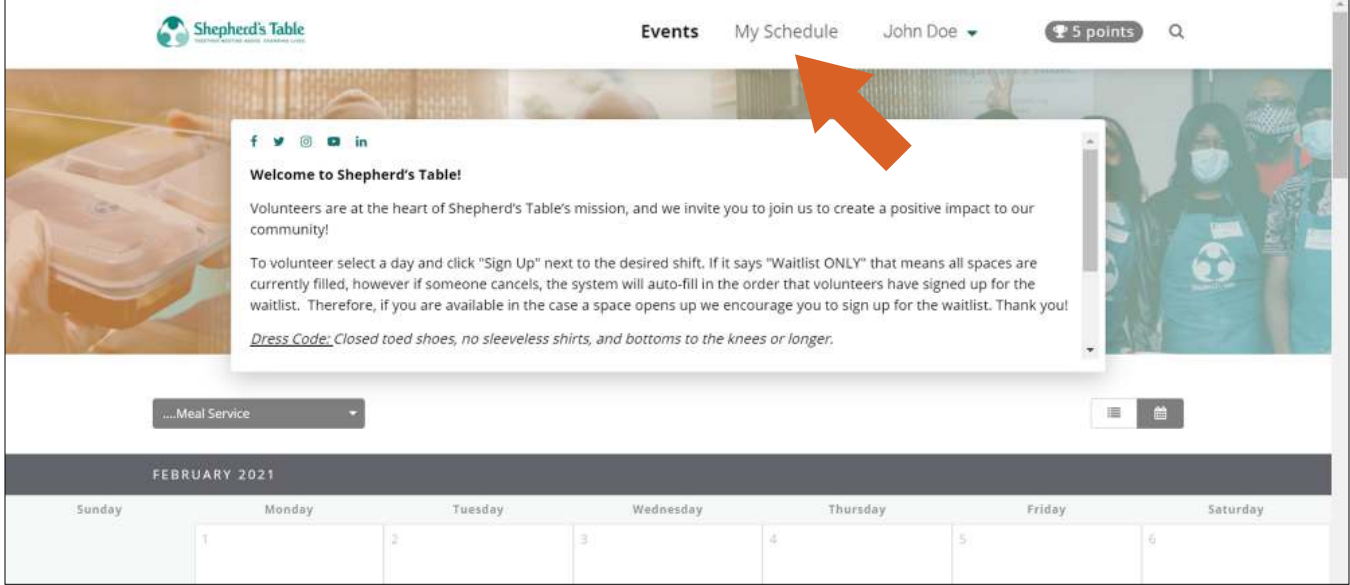

#### **PASO #2**

Verá una lista de todos los eventos a los que sea ha inscrito. Al lado de cada evento estará el botón **Cancel Registration** (Cancelar Registración). Haga clic en ese botón para cancelar.

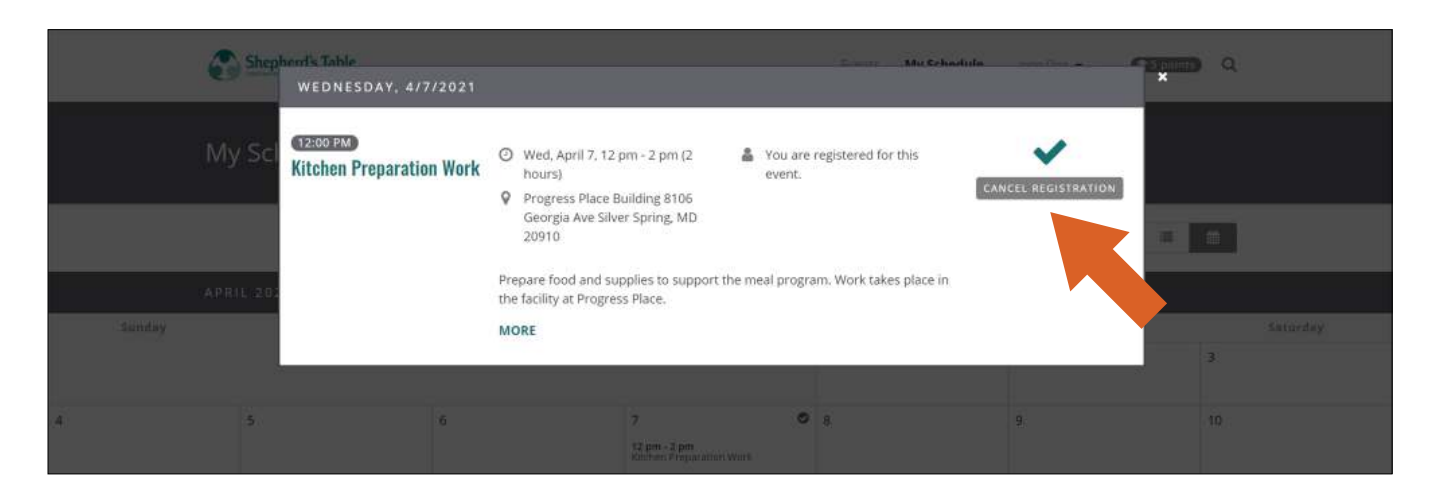

Para confirmar que desea cancelar el turno haga clic en el botón Next (Siguiente).

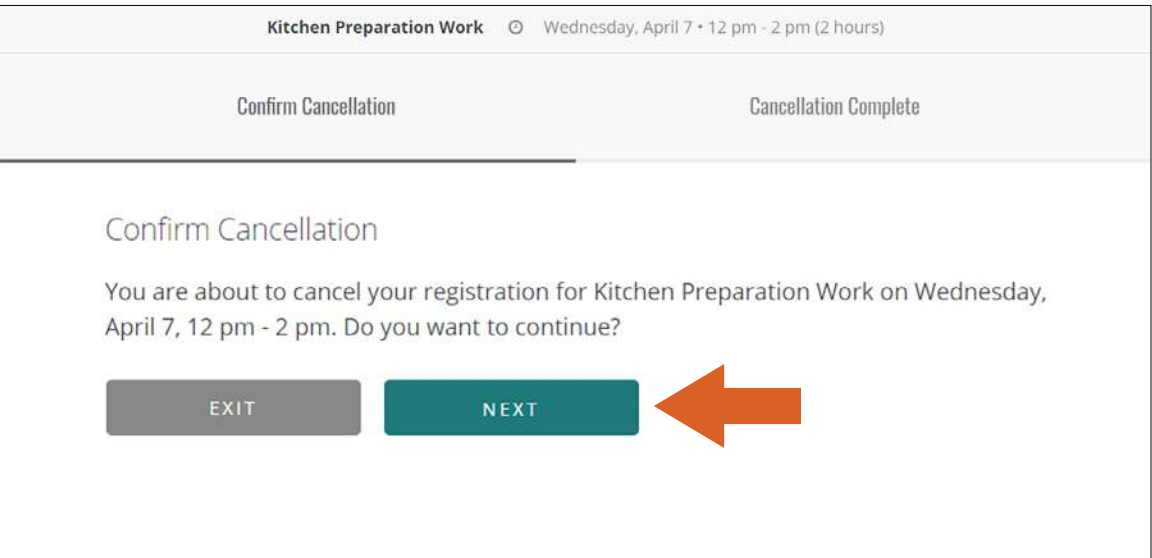

#### **PASO #4**

Ahora su cancelación está confirmada. Presione el botón Exit (Salir) para volver al calendario.

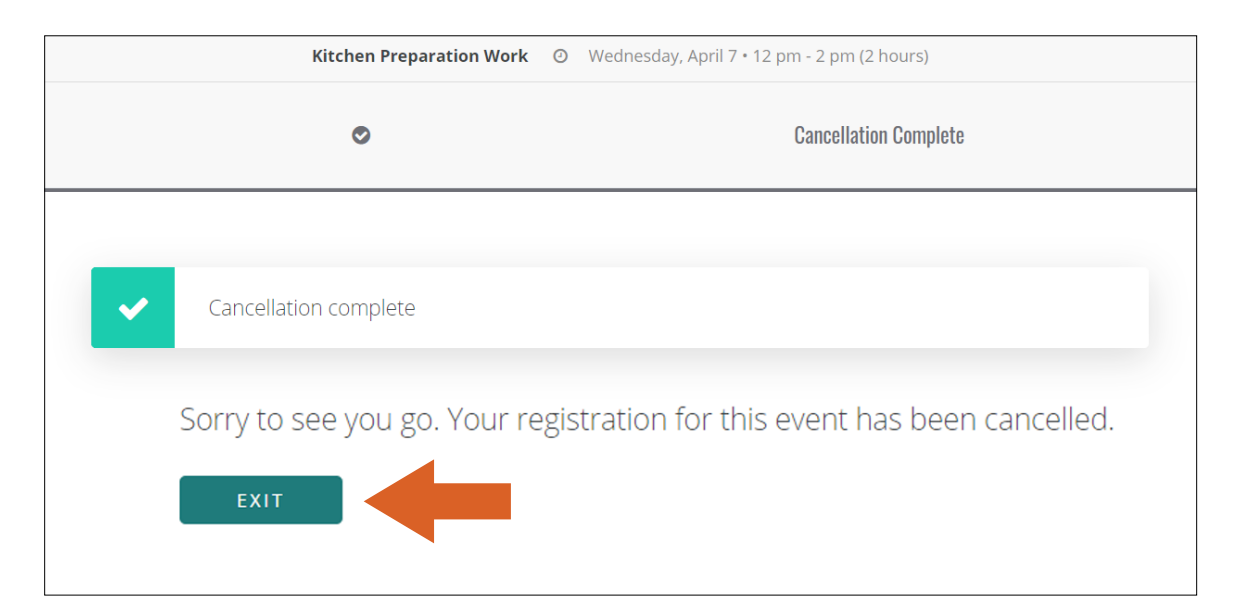

## **REGISTRO DE ENTRADA EN EL QUIOSCO**

#### **PASO #1**

Entre parte de su nombre, su nombre de usuario o su número de teléfono para encontrar su cuenta.

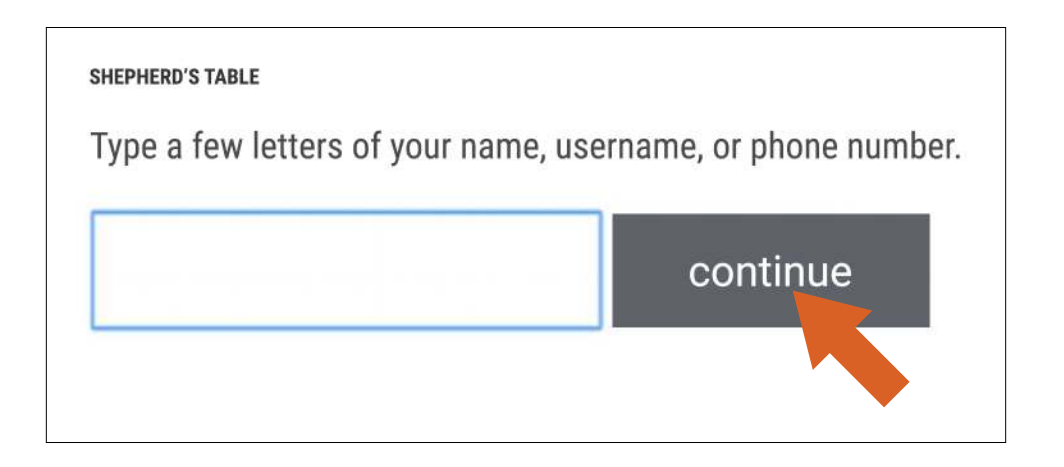

#### **PASO #2**

Le pedirá que confirme su cuenta. Haga clic en el botón **Continue** (Continuar).

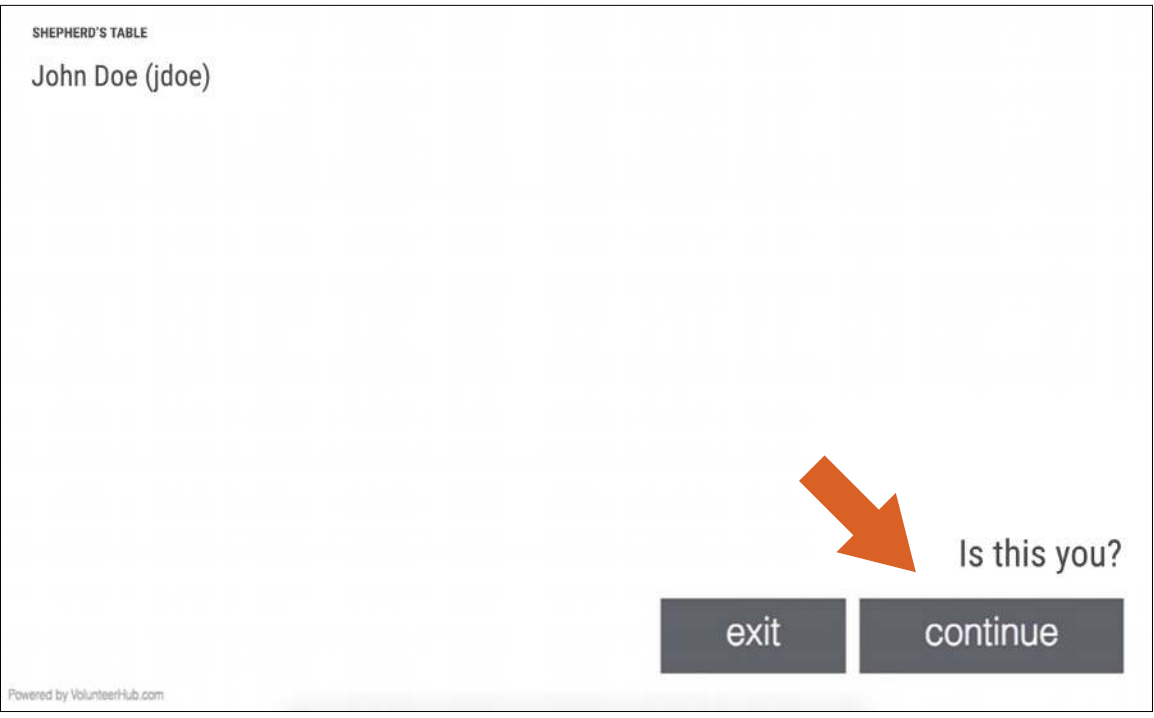

El turno en el cual esta registrado aparecerá en la pantalla. Haga clic en el botón Continue (Continuar).

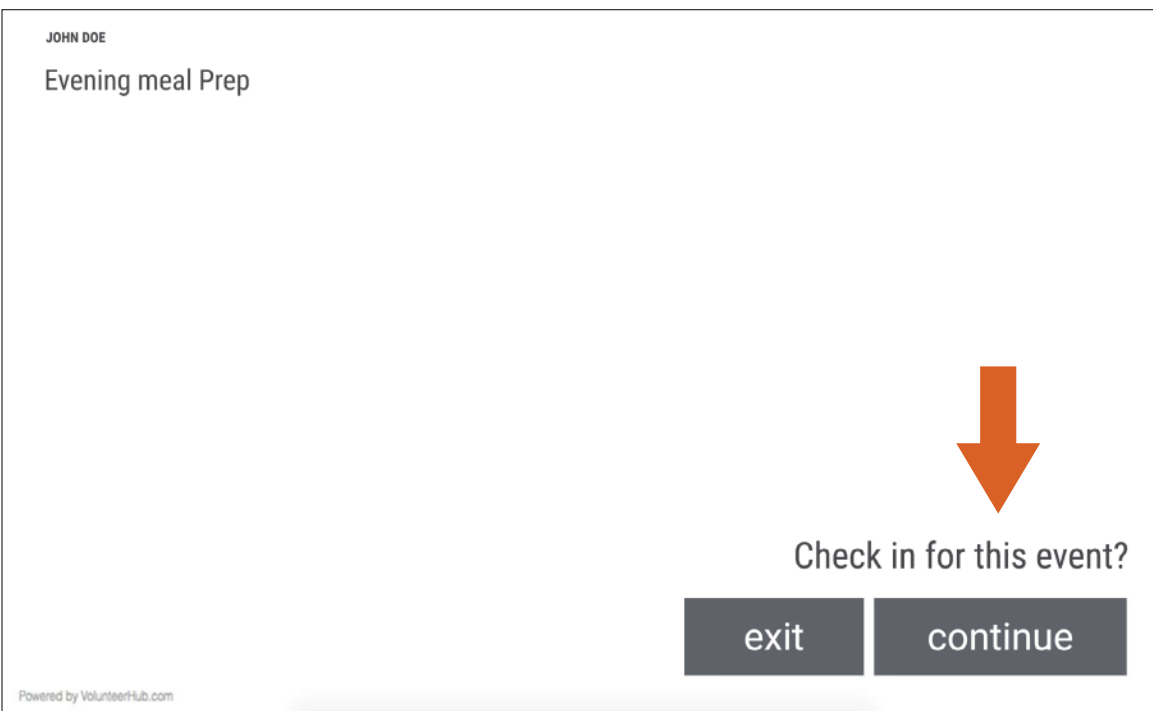

#### **PASO #4**

Aparecerá una pantalla que confirmara su entrada. Haga clic en el botón Start over (Empezar de nuevo) para volver a la pantalla de inicio.

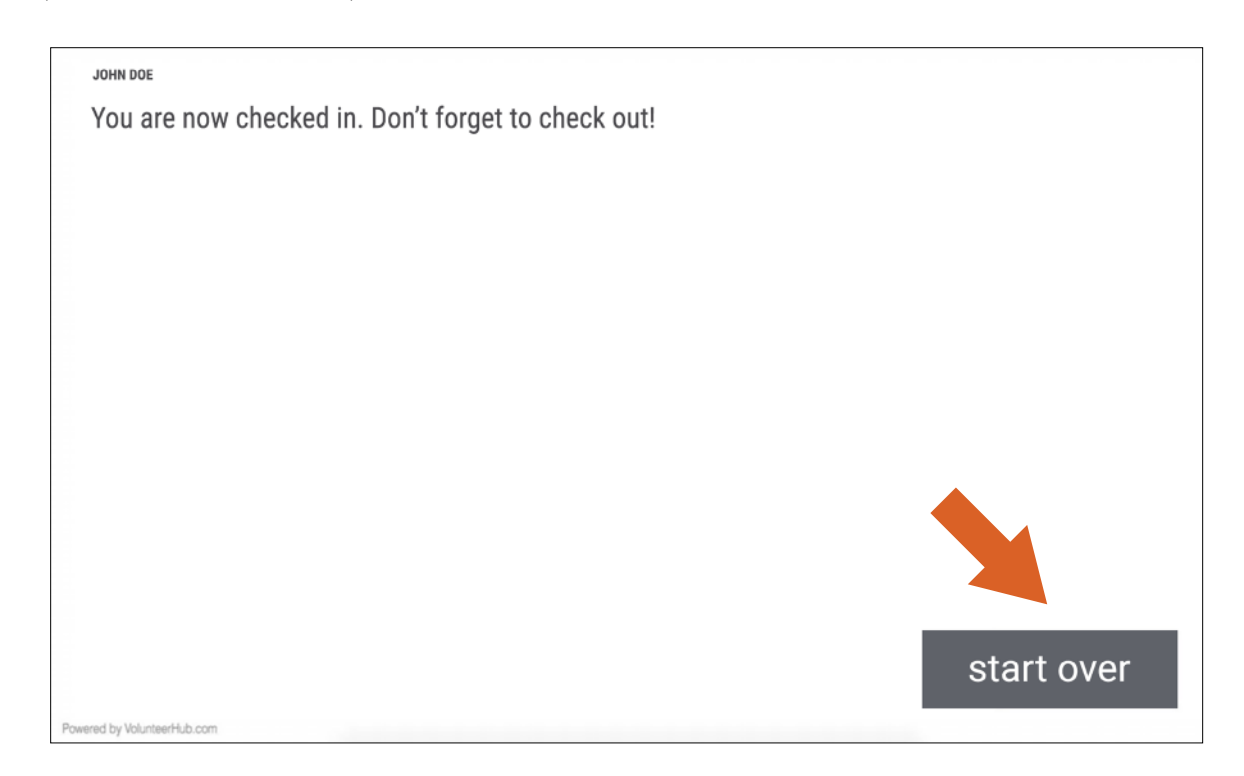

## **REGISTRO DE SALIDA EN EL QUIOSCO**

#### **PASO #1**

Entre parte de su nombre, su nombre de usuario o su número de teléfono para encontrar su cuenta.

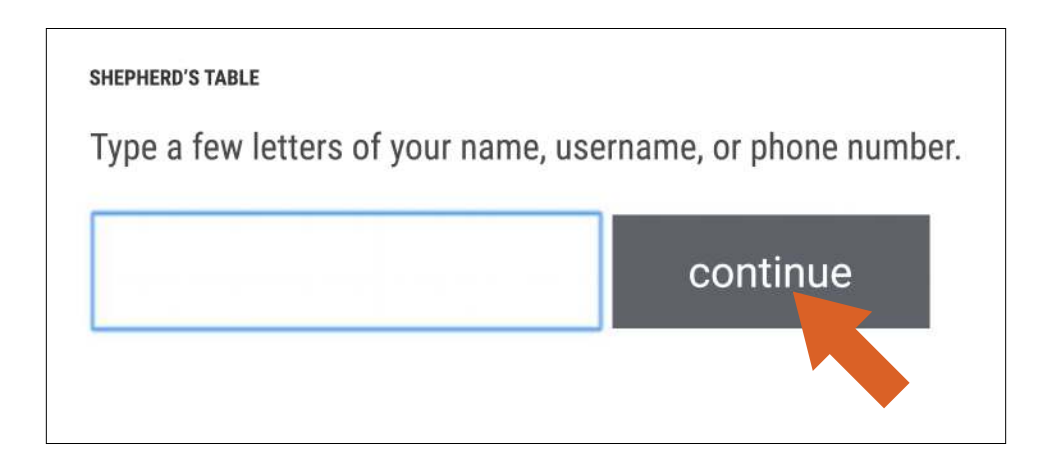

#### **PASO #2**

Confirme su cuenta. Haga clic en el botón Continue (Continuar).

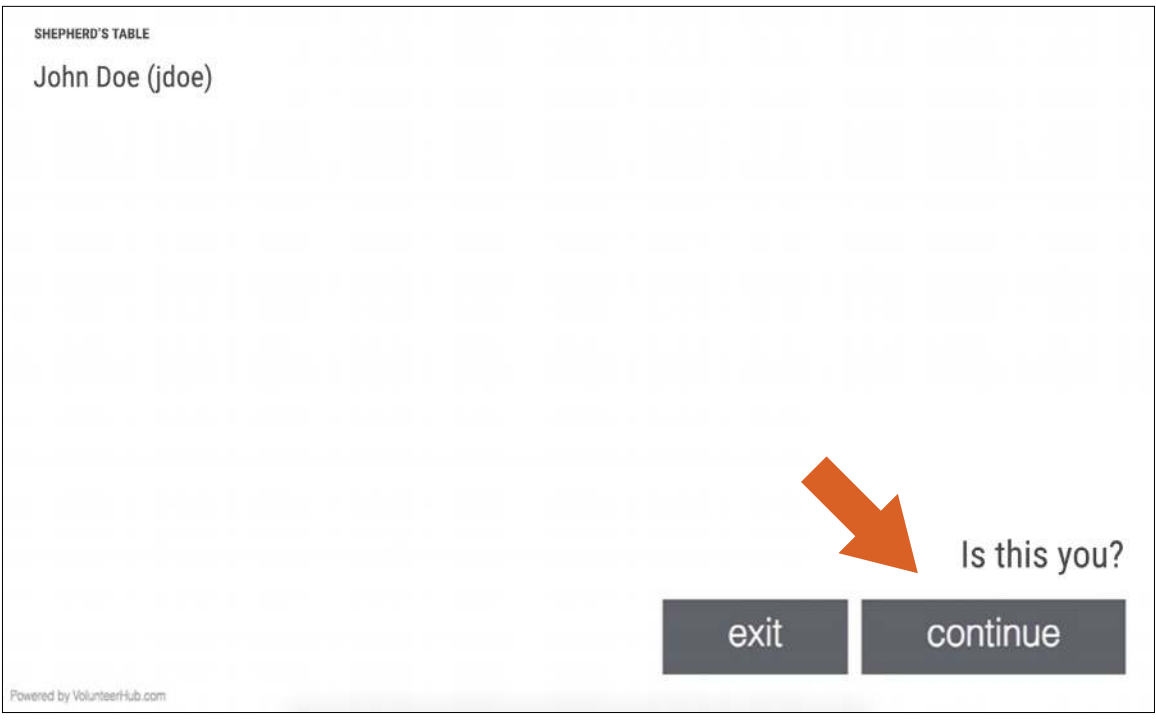

El turno en el cual esta registrado aparecerá en la pantalla. Haga clic en el botón Continue (Continuar).

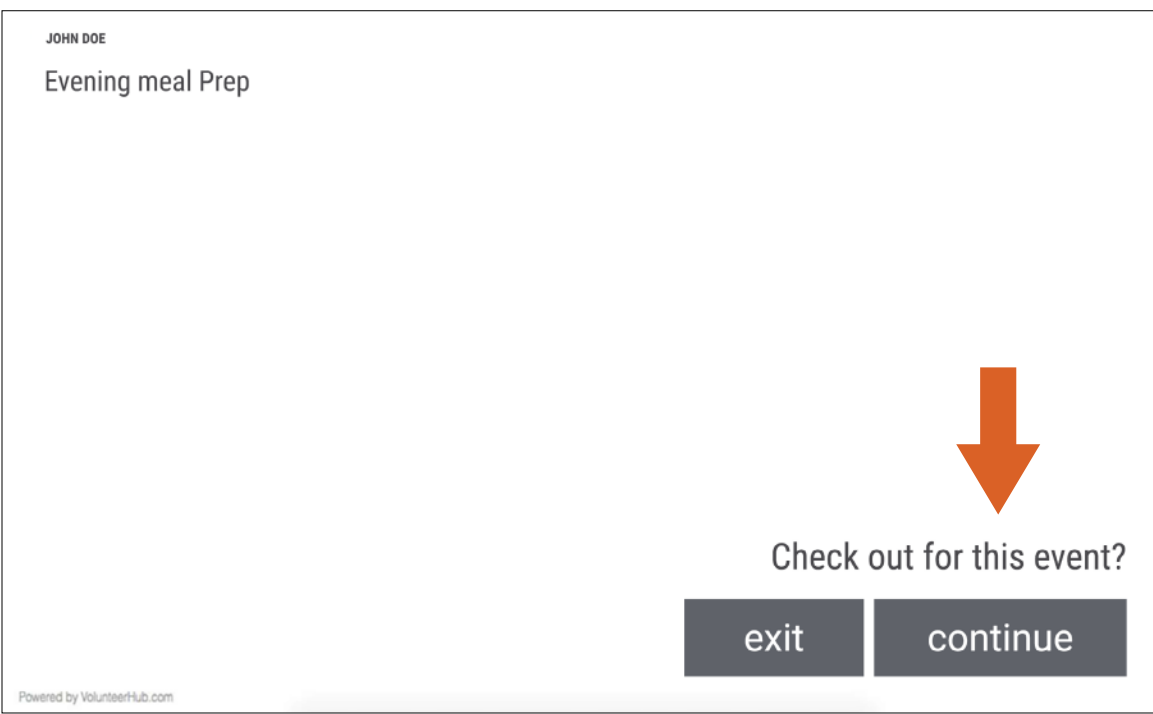

#### **PASO #4**

Recibirá una confirmación. Haga clic en el botón Start over (Empezar de nuevo).

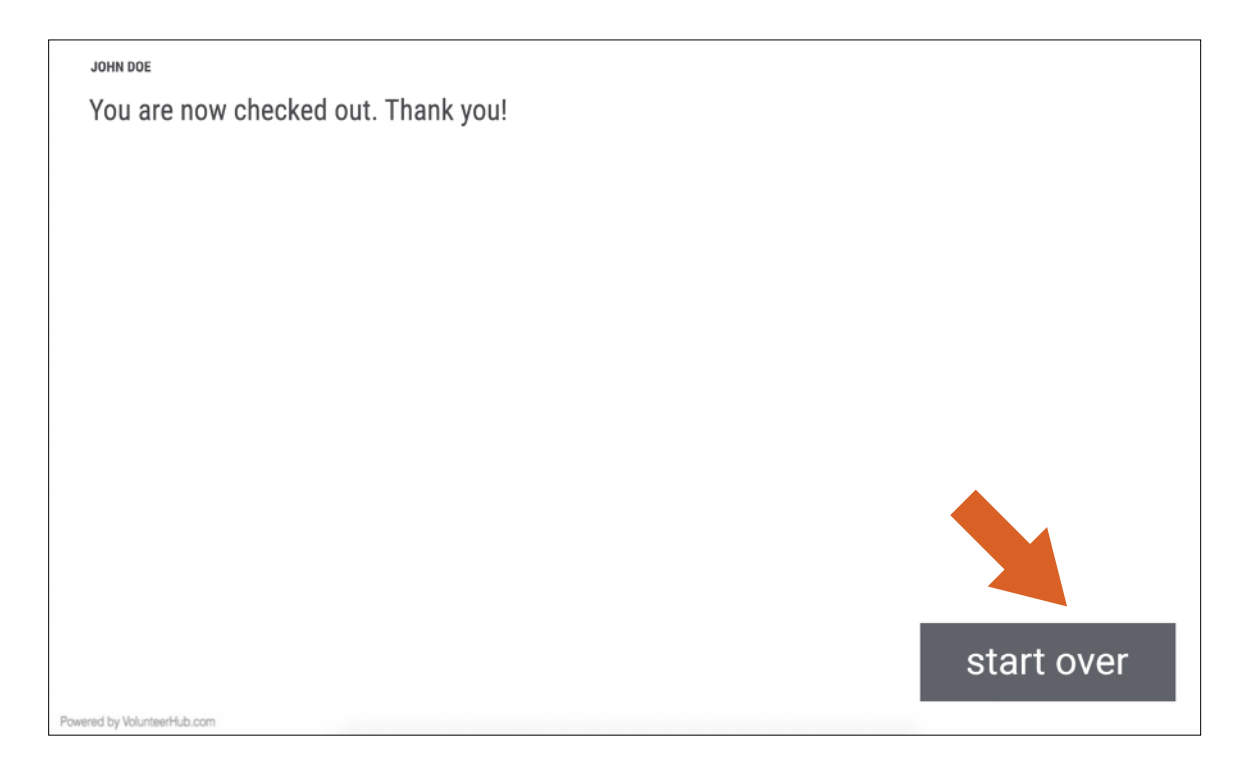

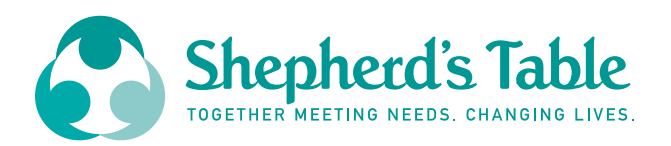

## **¡GRACIAS!**

¿SI TIENE ALGUNA PREGUNTA ADICIONAL? **POR FAVOR CONTACTE A NUESTRA COORDINADORA DE VOLUNTARIOS, MARCY MERTI, [MARCYM@SHEPHERDSTABLE.ORG](mailto:marcym%40sheoherdstable.org?subject=Information%20Request)**

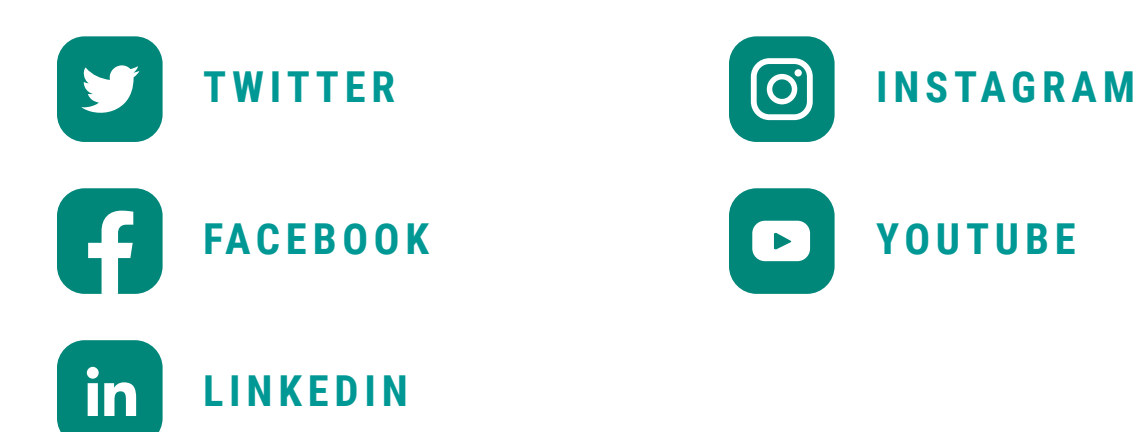

[shepherdstable.org](https://www.shepherdstable.org/)